## **Synchronisation, avec iTunes, de photos se trouvant sur un ordinateur**

Il est possible de synchroniser des photos, se trouvant dans une application ou un dossier de votre ordinateur, avec votre iPad, ou iPhone à l'aide d'iTunes.

## **Préalable:**

Sur l'ordinateur avec Itunes installé, créer un dossier que l'on nomme *"photo pour mon Ipad"* 

Mettre dans ce dossier les photos que l'on souhaite transférer sur l'Ipad. Ces Photos peuvent être dans des sous dossiers différents. Chacun des sous dossiers sera transférer comme des albums différents sur l'IPAD.

## **A. Synchronisation de photos**

Vous pouvez synchroniser des photos avec votre appareil, à partir d'une application ou d'un dossier se trouvant sur votre ordinateur.

- 1. Assurez-vous de disposer de la dernière version d'iTunes.
- 2. Ouvrez iTunes sur votre ordinateur.
- 3. Connectez l'appareil iOS à votre ordinateur.
- 4. Cliquez sur l'icône représentant votre appareil dans iTunes.

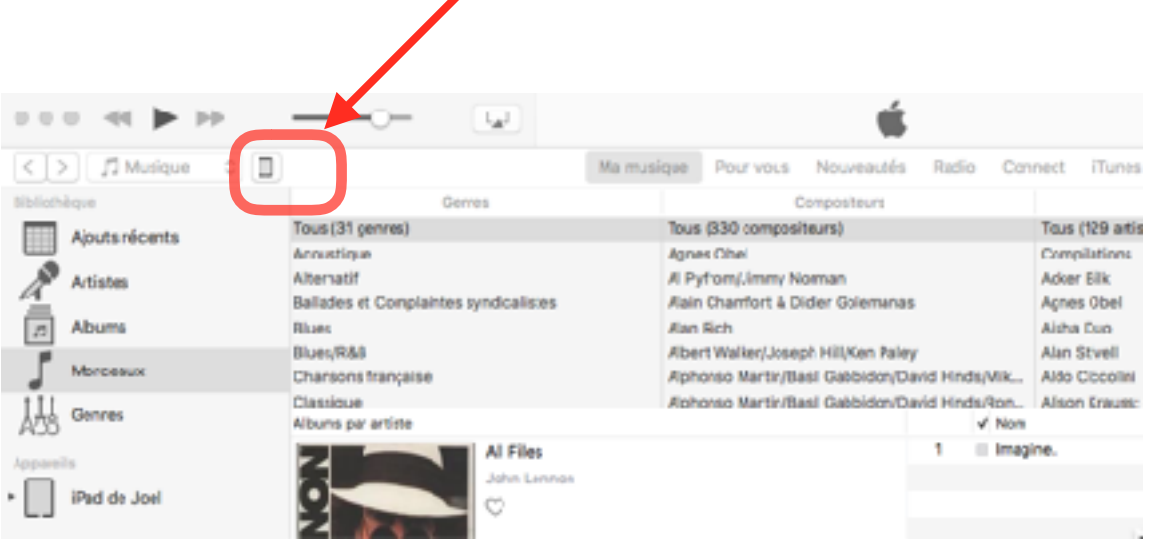

5. Cliquez sur l'onglet Photos.

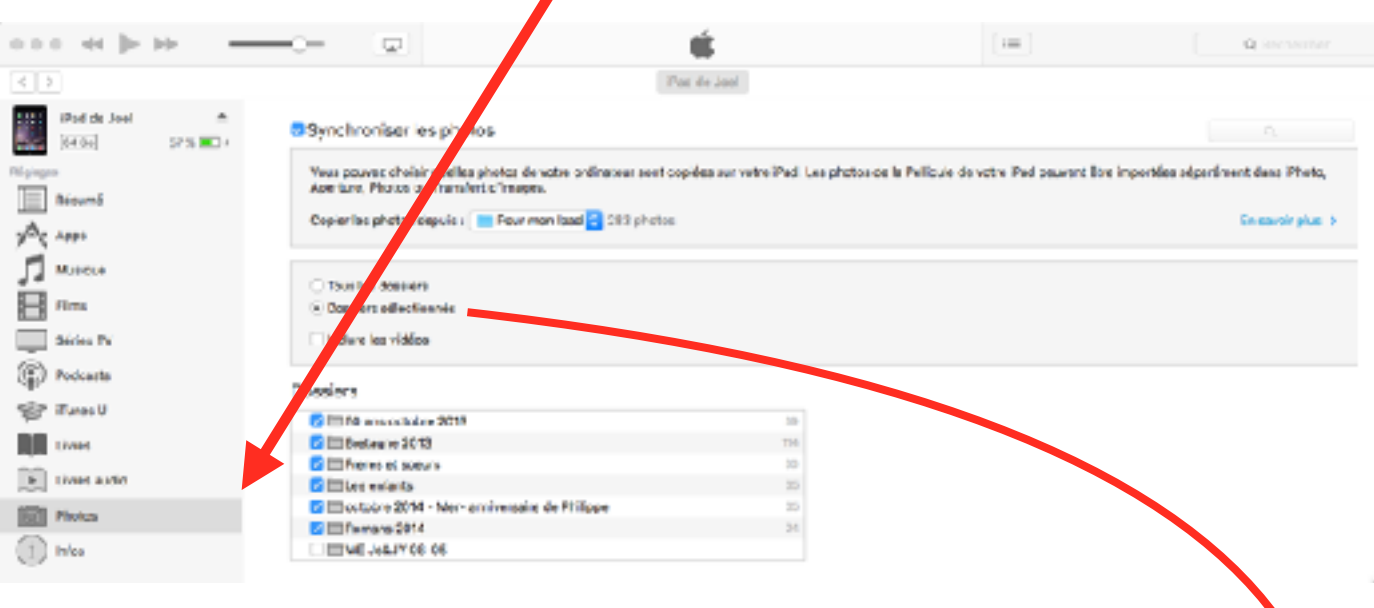

- 6. Sélectionnez l'option Synchroniser les photos.
	- 1. puis choisir *"Copier les photos depuis"*
	- 2. dans le rectangle à gauche cliquer sur *les petites flèches bleus* opposées
	- 3. dans la fenêtre qui s'ouvre sélectionner *"choisir un dossier"*
	- 4. Dans l'arborescence sélectionner le dossier créé comme proposé dans le préalable: *"photo pour mon Ipad"*
- 7. Une fois le dossier choisi, aller dans le rectangle en dessous et cocher : *Dossiers sélectionnés*

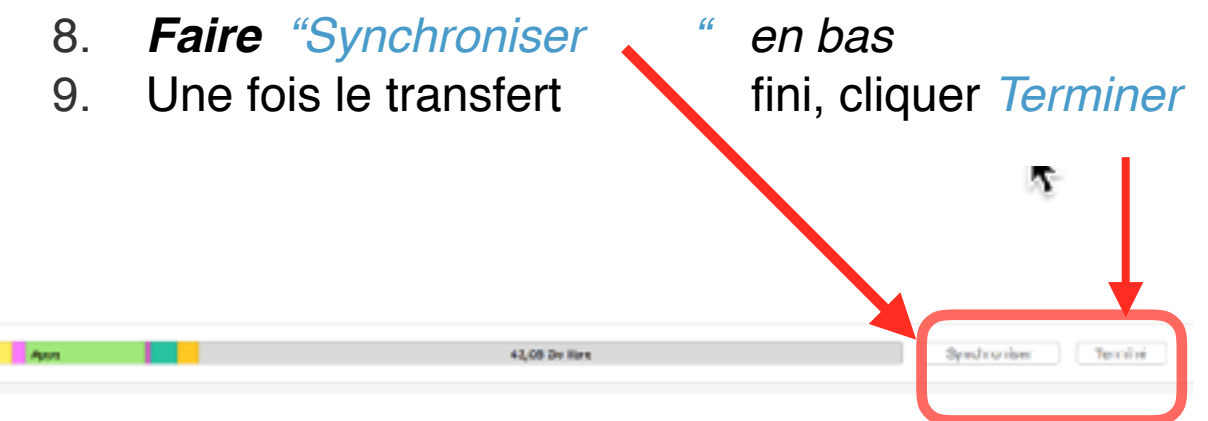